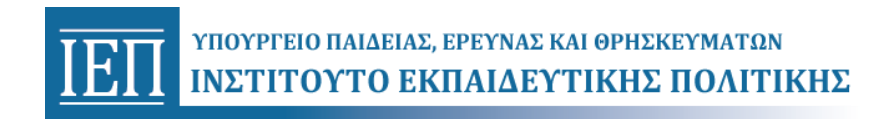

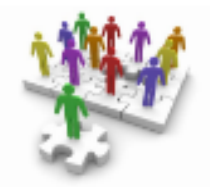

# Ολοκληρωμένο Πληροφοριακό Σύστημα Αιτήσεων - Διαχείρισης Προσωπικού και Συνεργατών Ι.Ε.Π. *e-IEP*

Εγχειρίδιο Εγγραφής & Σύνδεσης στη Δικτυακή Πύλη e-IEP

### **1) Εισαγωγή**

Η εφαρμογή αυτή, είναι ένα πληροφοριακό σύστημα για την ηλεκτρονική υποβολή αιτήσεων και τη διαχείριση του προσωπικού του ΙΕΠ.

H πρόσβαση στο σύστημα γίνεται μέσω της διεύθυνσης : <https://www.iep.edu.gr/services/mitroo>

Η είσοδος στην εφαρμογή γίνεται κατόπιν εγγραφής του χρήστη, ώστε να αποκτήσει όνομα και κωδικό πρόσβασης. Στο παρόν εγχειρίδιο περιγράφεται αναλυτικά η εγγραφή του χρήστη, καθώς και η σύνδεσή του στην εφαρμογή.

## **2) Εγγραφή νέου χρήστη**

Στην αρχική σελίδα της εφαρμογής δίνεται η δυνατότητα στο χρήστη να εισαχθεί στο σύστημα, αν έχει ήδη δημιουργήσει λογαριασμό ή να εγγραφεί, αν είναι καινούριος χρήστης. (Εικόνα 1)

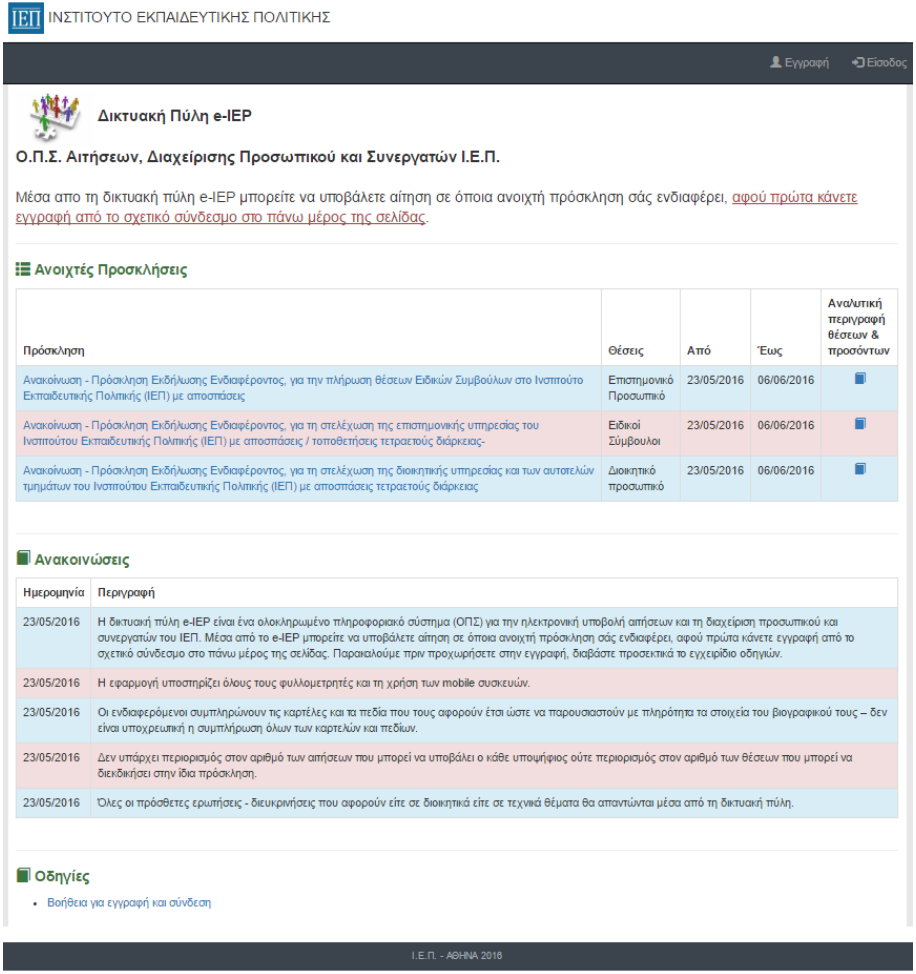

(Εικόνα 1)

 Το πρώτο βήμα ενός καινούριου χρήστη είναι η εγγραφή του. Για τη διαδικασία της εγγραφής ο χρήστης επιλέγει "Εγγραφή".

 Ο χρήστης μεταβαίνει σε νέα φόρμα, στην οποία πρέπει να συμπληρώσει έγκυρα τα στοιχεία που αναφέρονται. Σημειώνεται ότι για να έχει ο χρήστης πρόσβαση στην εφαρμογή, πρέπει υποχρεωτικά να συμπληρώσει όλα τα στοιχεία. Σε περίπτωση οποιουδήποτε σφάλματος ακολουθήστε τις οδηγίες των μηνυμάτων ειδοποιήσεων που εμφανίζονται. Στην επιλογή email καταχωρείται η ηλεκτρονική διεύθυνση στην οποία θα αποσταλεί email επιβεβαίωσης (Εικόνα 2).

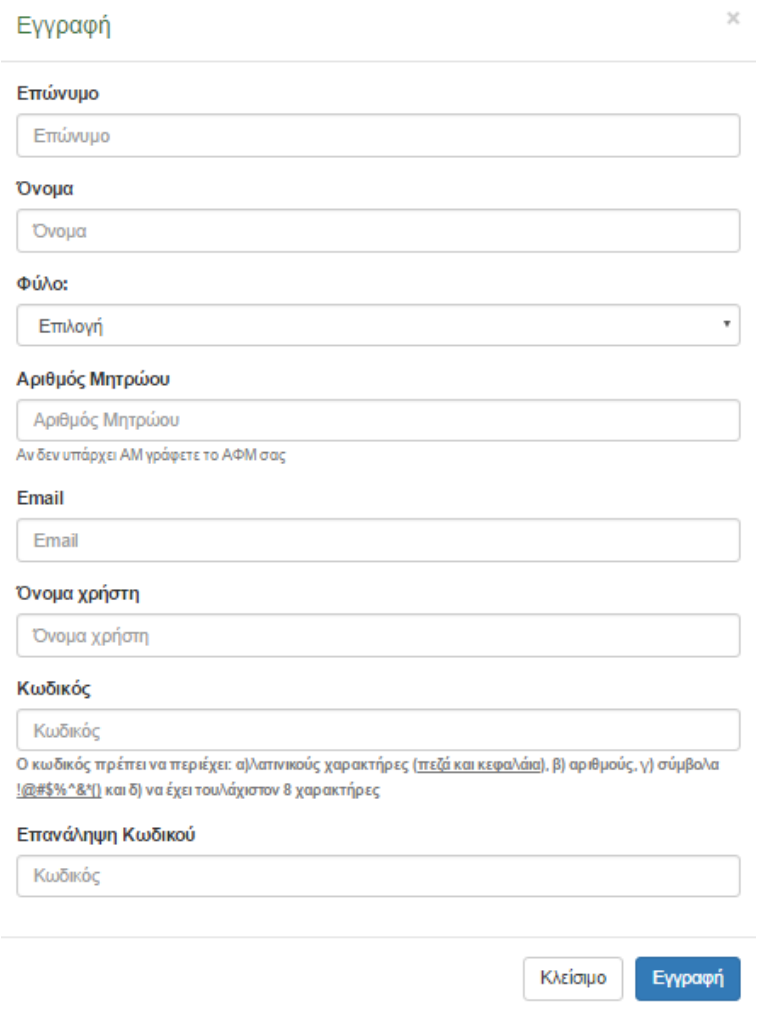

(Εικόνα 2)

Όταν ο χρήστης συμπληρώσει όλα τα στοιχεία, πρέπει να πατήσει το σύνδεσμο "Εγγραφή", ώστε να μπορεί να προχωρήσει στο επόμενο βήμα που είναι η ενεργοποίηση του λογαριασμού του (Εικόνα 3).

*Επισημαίνεται ότι τα στοιχεία : Επώνυμο, Όνομα, Φύλο και Α.Μ, κατόπιν της εγγραφής δε δύναται να μεταβληθούν.*

### **3) Ενεργοποίηση Λογαριασμού Χρήστη**

Μόλις ο λογαριασμός του χρήστη δημιουργηθεί με επιτυχία, αποστέλλεται ένα mail, στην ηλεκτρονική διεύθυνση που καταχώρησε ο χρήστης, το οποίο περιέχει οδηγίες για τη ενεργοποίηση του λογαριασμού του.

### **3.1) Επιτυχής ενεργοποίηση λογαριασμού**

Στο mail που στέλνεται στο χρήστη υπάρχει σχετικός σύνδεσμος, η επιλογή του οποίου οδηγεί σε νέα σελίδα, από την οποία ο χρήστης θα μπορεί να συνδεθεί στο λογαριασμό του (Εικόνα 5).

Το όνομα χρήστη είναι: <το όνομα χρήστη που δόθηκε στην οθόνη έγγραφής>

**Για την ενεργοποίηση του λογαριασμού σας πατήστε εδώ**

Το e-mail αυτό (noreply@iep.edu.gr) δεν είναι απαντητικό. Παρακαλώ μη στέλνετε μηνύματα γιατί δεν τα λαμβάνει κανείς

í

(Εικόνα 5)

#### **Ι.Ε.Π. - ΠΛΗΡΟΦΟΡΙΑΚΟ ΣΥΣΤΗΜΑ - Ενεργοποίηση Λογαριασμού**

Η εγγραφή σας ολοκληρώθηκε με επιτυχία!

#### **4) Σύνδεση χρήστη στην εφαρμογή**

 Για να συνδεθεί ο χρήστης στην εφαρμογή, θα πρέπει να επιλέξει το σύνδεσμο "Είσοδος" που βρίσκεται στην αρχική οθόνη (Εικόνα 1).

 Η είσοδος στην εφαρμογή γίνεται με τη χρήση των διαπιστευτηρίων που δηλώθηκαν κατά τη διαδικασία εγγραφής. Αφού ο χρήστης εισάγει έγκυρα το όνομα και τον κωδικό πρόσβασης, επιλέγει το σύνδεσμο "Είσοδος" (Εικόνα 6). Σε περίπτωση οποιουδήποτε σφάλματος ακολουθήστε τις οδηγίες του μηνύματος λάθους.

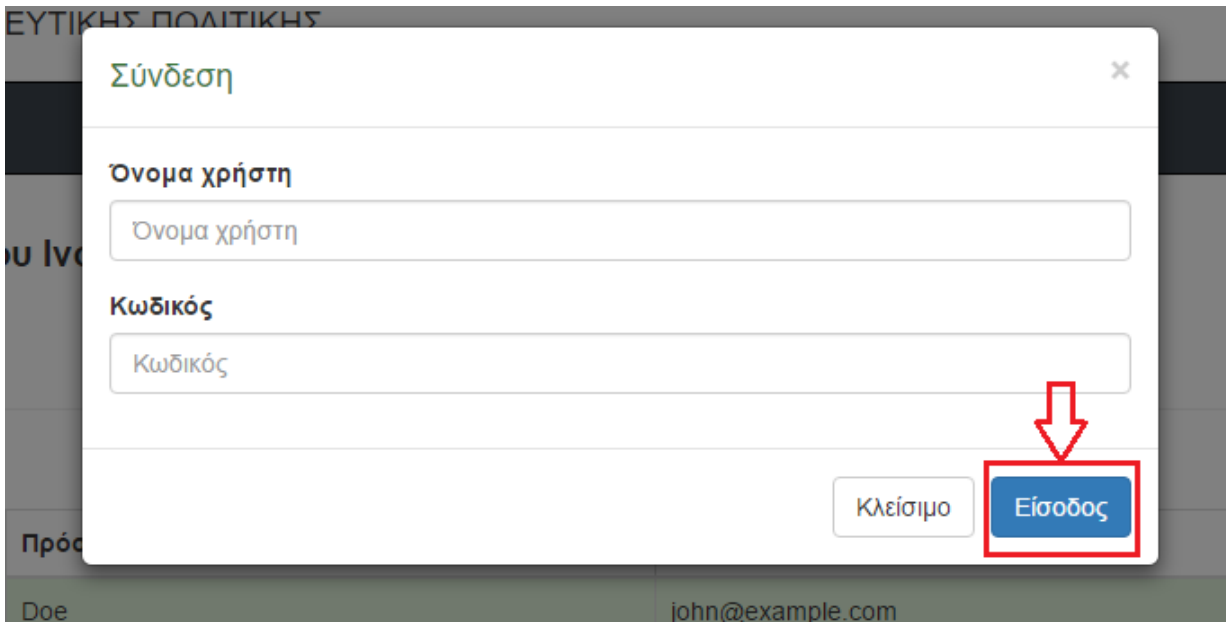

(Εικόνα 6)